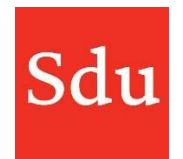

De handleiding voor het gebruik van Addify bestaat uit de volgende delen:

- Wat is Addify en Addify Intelligence
- Inloggen
- Het Dashboard
- Beheerfuncties
- Klanten
- Dossiers en notities
- Adviessignaleringen (Addify Intelligence module)
- Eigen templates

#### Vragen over Addify?

#### Bel of mail ons via (070) 378 0150 en addify@sdu.nl

Versies

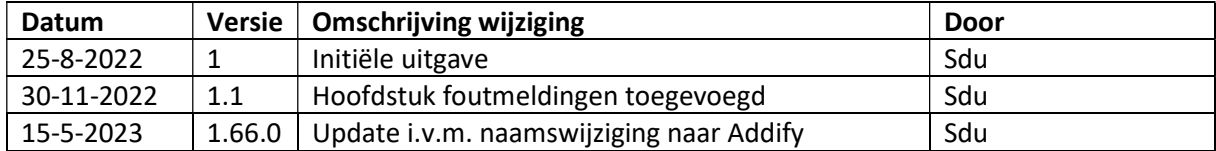

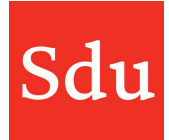

# Inhoud

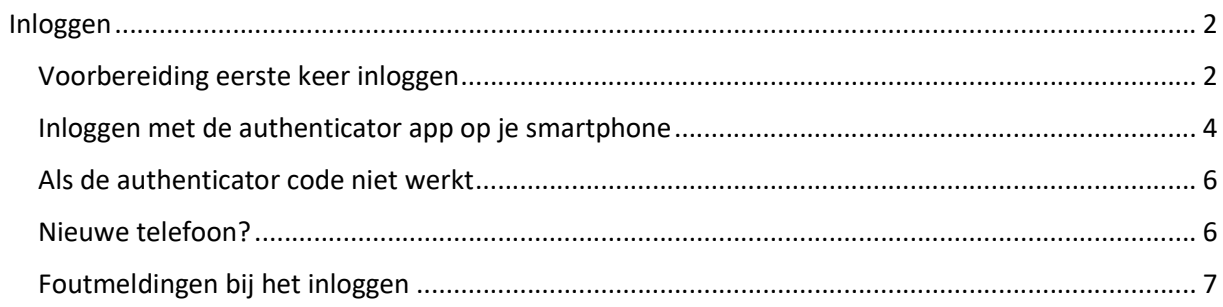

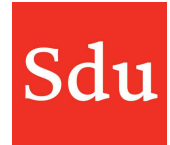

# Inloggen

# Voorbereiding eerste keer inloggen

Voor gebruikers van kantoren waar federatie (Single sign on) is geïnstalleerd geldt dat gebruikers kunnen inloggen via de eigen kantoor omgeving. Onderstaande geldt voor hen dus niet. Onderstaande is voor gebruikers van kantoren die geen federatie hebben.

1. Ga naar de App-store op je telefoon en installeer een gratis authenticator App bijvoorbeeld 'Google Authenticator' of 'Microsoft Authenticator'.

Let op: kijk even naar de afbeelding, er zijn namelijk meerdere Apps die je op deze naam kunt vinden.

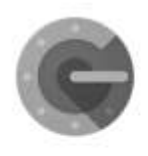

**Google Authenticator** 

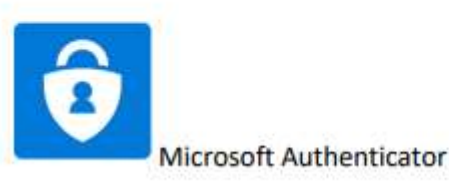

2. Via een mail krijg je melding van jouw nieuwe account voor Addify.

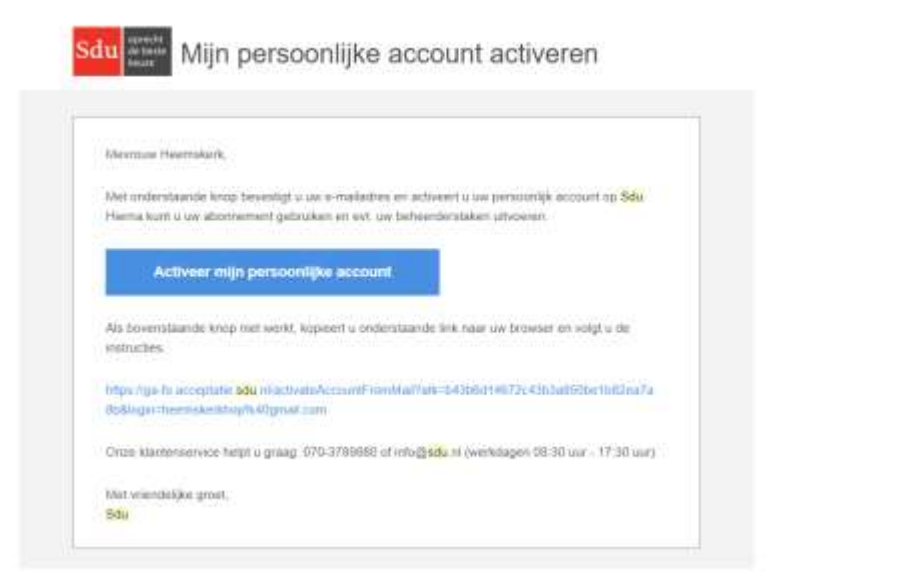

3. Klik op de blauwe knop 'Activeer mijn persoonlijke account'. Je emailadres is je gebruikersnaam en je kunt je wachtwoord opgeven. Als je al een account hebt bij Sdu, kan je dat account ook voor Addify gebruiken en krijg je deze mail dus niet.

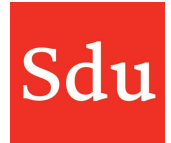

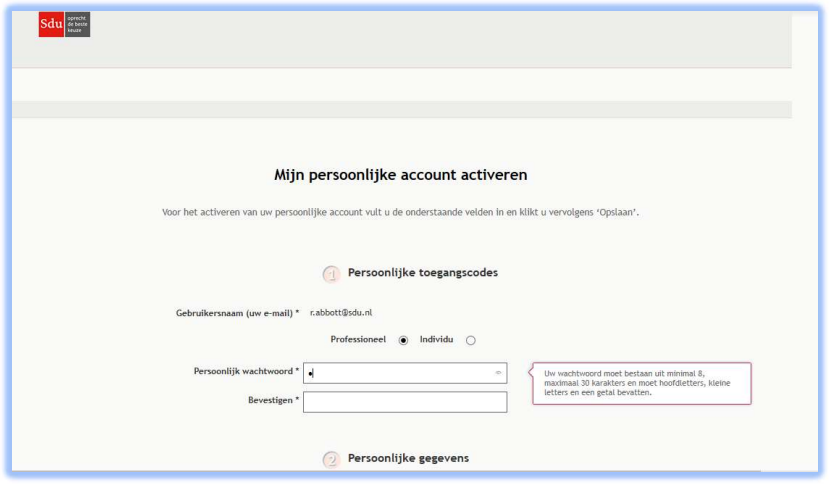

Het wachtwoord kan je eventueel zelf wijzigen door te klikken op je afbeelding rechtsboven in Addify en dan te kiezen voor 'Profiel en Notificaties'.

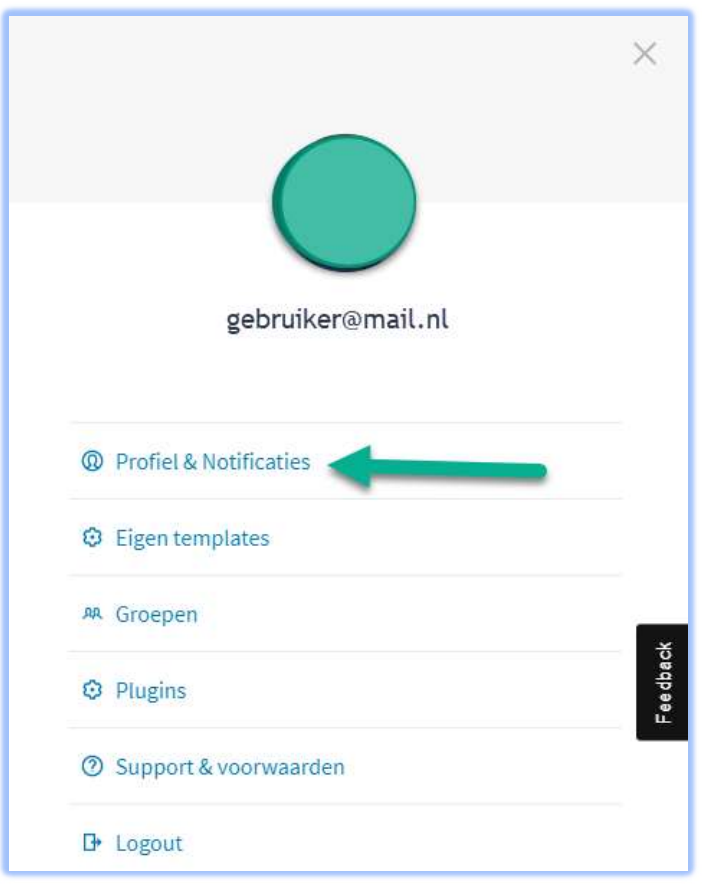

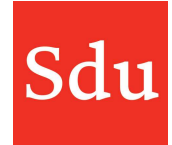

Met deze functie kun je de gegevens van je account en het wachtwoord wijzigen.

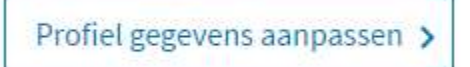

Nadat je geklikt hebt op de knop "Profiel gegevens aanpassen" kom je in de Sdu producten omgeving. Daar kun je op je eigen naam klikken en de gewenste gegevens wijzigen. Als je hebt gekozen voor het wijzigen van je wachtwoord dan ontvang je daarna een mail als bevestiging.

Let op: wijzig niet het E-mailadres van je account. Hierdoor zal jouw account namelijk niet meer gekoppeld zijn aan dossiers. Als je E-mailadres toch gewijzigd moet worden, neem dan contact op met Sdu.

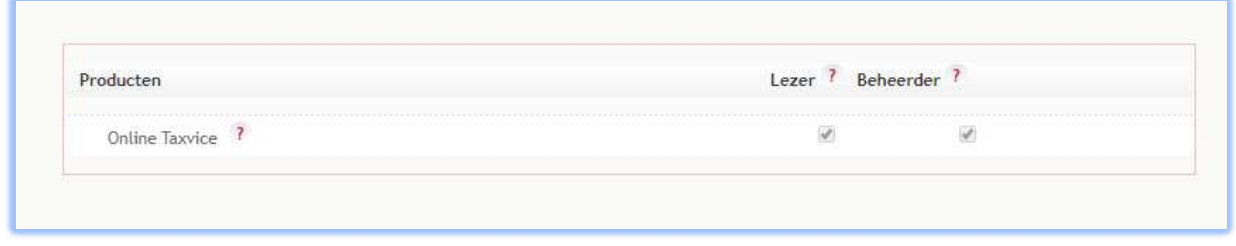

Klik op het product om vervolgens in te kunnen loggen. Je kunt ook rechtstreeks in je browser de URL invoeren. Addify is bereikbaar via de URL: https://addify.sdu.nl

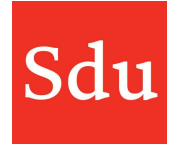

# Inloggen met de authenticator app op je smartphone

Het inloggen met de authenticator app is heel eenvoudig. Voor de eerste keer doorloop je de volgende stappen:

1. De eerste keer dat je wilt inloggen wordt er gevraagd om je gebruikersnaam (email) en wachtwoord (deze heb je zelf aangemaakt na het activeren van je account):

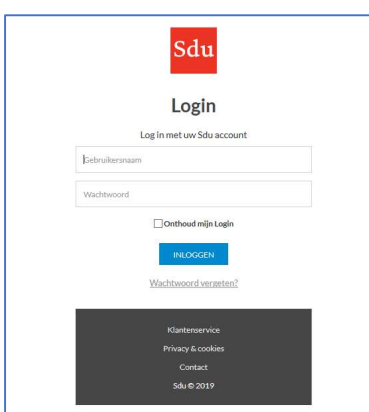

2. Daarna opent een scherm met een QR code.

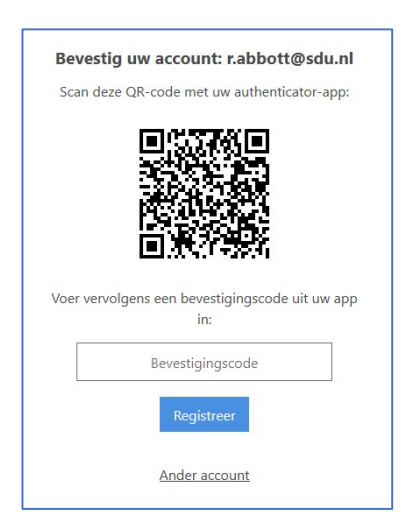

- 3. Open nu op je smartphone de Google Authenticator App en scan de QR code (in de App 'scan streepjescode'). Dit hoef je maar 1 x te doen. Hierna heb je op de authenticator app op je smartphone een code die aan je account is gekoppeld.
- 4. Nu zie je een paar nummers verschijnen in de App op je telefoon. Dit is de bevestigingscode. Type deze over op je scherm (zonder spatie) en vervolgens kun je inloggen. Gebruik je de App ook voor andere applicaties en zie je dus meerdere nummer? Neem dan het onderste nummer over.

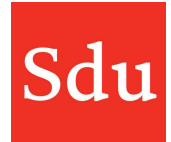

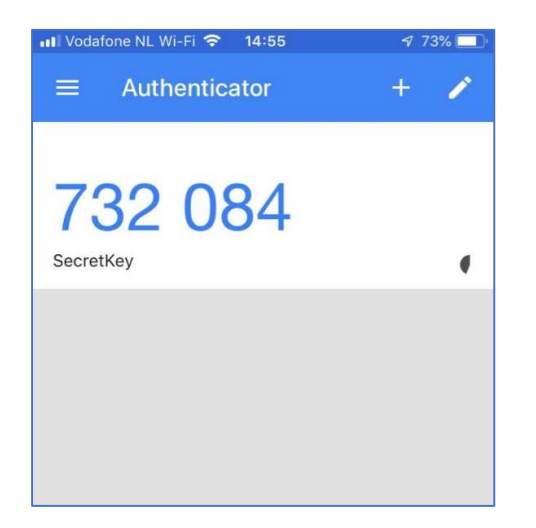

Na het doorlopen van deze acties is je telefoon aan je account gekoppeld. Daarna hoef je dit niet meer te doen, tenzij je uitlogt. Je hoeft dan de keer daarna, na je gebruikersnaam en wachtwoord, alleen nog maar een bevestigingscode op te geven.

# Als de authenticator code niet werkt

Als het niet lukt om in te loggen terwijl je zeker weet dat je de juiste code hebt ingetikt dan kan de oorzaak worden gezocht in de tijd-synchronisatie van de smartphone (authenticator) en het apparaat waarop je wil inloggen (bijv de laptop). Als de tijd tussen die apparaten meer dan enkele minuten verschilt, dan werkt het inloggen niet.

Het komt dus in sporadische gevallen voor dat de tijd op de smartphone niet synchroniseert met de juiste tijd. Je kunt dat zelf aan/uitzetten in de instellingen van de smartphone. Controleer dus de tijd op beide apparaten.

### Nieuwe telefoon?

Als je een nieuwe telefoon hebt en dus weer opnieuw je telefoon wilt koppelen, bel dan onze helpdesk +31-70-3780150. Zij kunnen heel snel je account 'resetten'. Als je dan weer wilt inloggen moet je de stap met de QR code weer een keer herhalen.

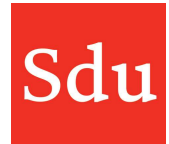

# Foutmeldingen bij het inloggen

Als je bij het inloggen één van onderstaande foutmeldingen krijgt dan dien je contact op te nemen met de beheerder van Addify binnen jouw organisatie.

In Addify maakt jullie organisatie dan namelijk gebruik van de plugin "Addify inlog instellingen". Hierin kan een Addify beheerder gebruikers activeren en de-activeren.

Jouw account dient in onderstaande gevallen geactiveerd te worden en/of het domein van je mailadres toegevoegd aan de lijst "E-mail met domeinen die direct toegang hebben tot Addify".

Meer over deze plugin staat beschreven in de Addify handleiding 'Beheerfuncties'.

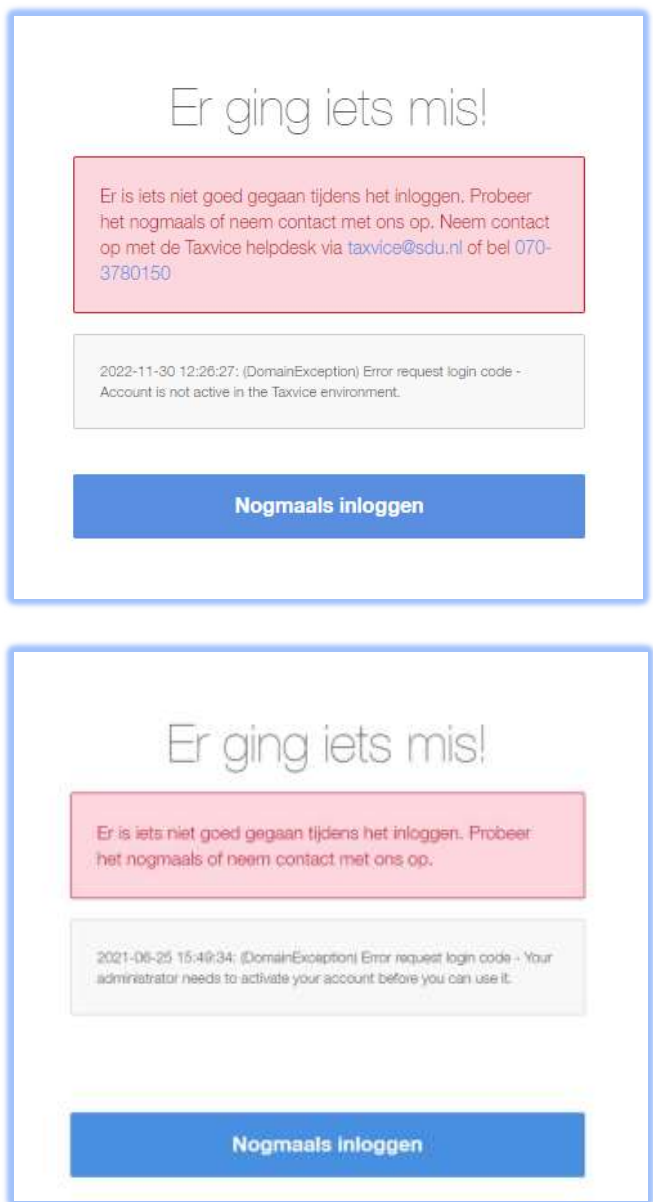